# Color FX Picker

## Plugin Guide v 1.0.7

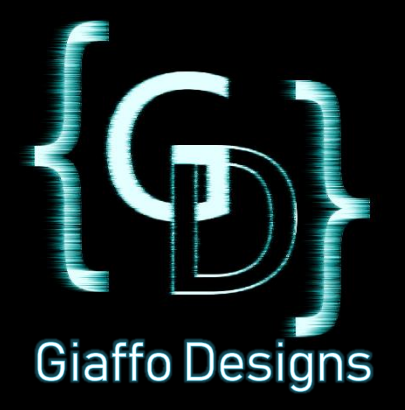

## Contents

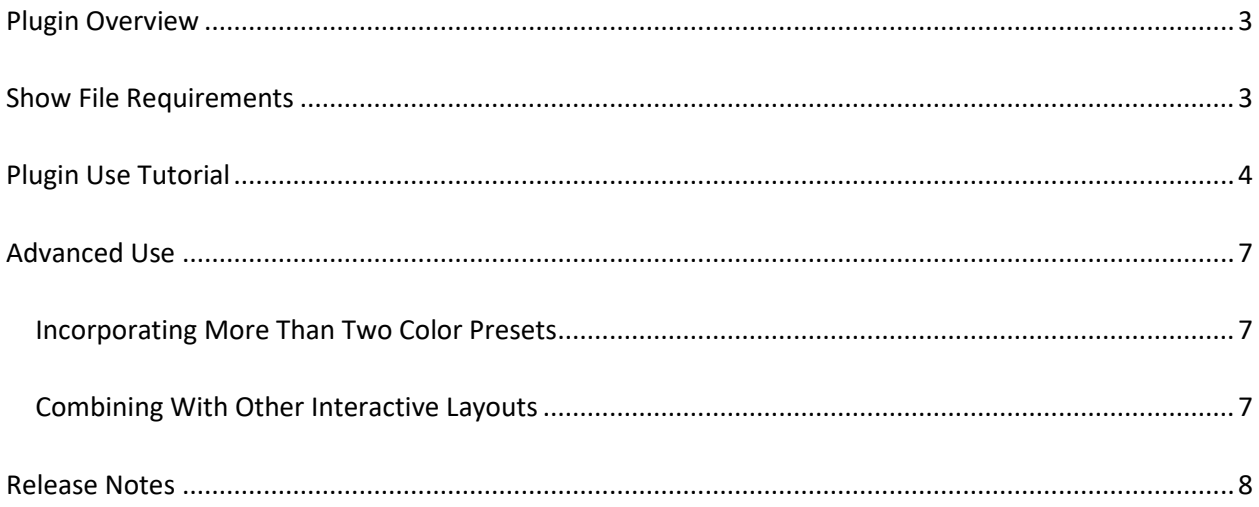

## <span id="page-2-0"></span>Plugin Overview

The Color FX Picker is a GrandMA2 Plugin that creates an interactive layout designed to update color presets that are referenced in color effects and chasers. It is intended to be used as a tool for quickly running color effects in a punted/busked show.

## <span id="page-2-1"></span>Show File Requirements

- MA2 version 3.2.2.3 or later
- The MA2 show file must include stored color presets. The Color FX Picker plugin must be imported into the Plugins pool in the show file. For assistance with these requirements, please refer to the GrandMA2 User Manual or visit the Tutorials page of [GiaffoDesigns.com.](http://giaffodesigns.com/tutorials/)

#### DISCLAIMER:

GIAFFODESIGNS AND ITS PRODUCTS ARE IN NO WAY AFFILIATED WITH OR REPRESENTATIVE OF MA LIGHTING OR ANY OF ITS SUBSIDIARIES.

BY USING THIS PLUGIN YOU AGREE THAT GIAFFODESIGNS IS NOT TO BE HELD LIABLE FOR DAMAGES RESULTING FROM ANY PLUGIN MALFUNCTIONS. ALWAYS TEST PLUGINS BEFORE USING THEM IN A LIVE SETTING.

## <span id="page-3-0"></span>Plugin Use Tutorial

#### **Step 1: Edit User Config Variables**

The Color FX Picker plugin will generate show data, including color presets, macros, and images as pool items when building the Color FX Picker layout. There are several variables involved in plugin installation that can be customized, if desired, to pre-determine the location of specific items that the plugin will install. To view and adjust these variables, Edit the plugin in the plugin pool to view the script, and look in the **User-Config Settings** section of the script.

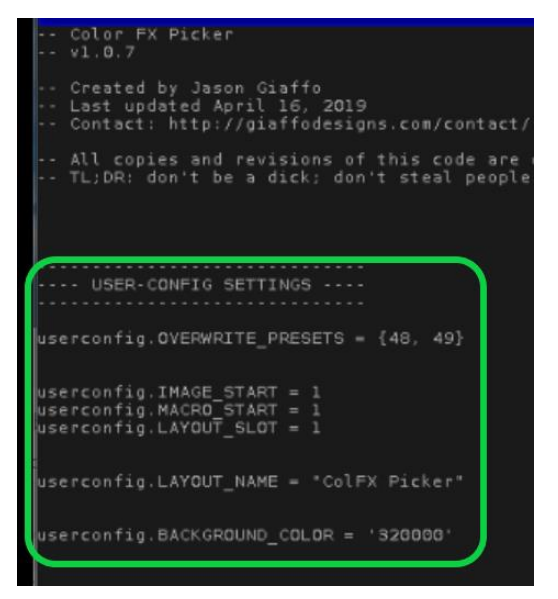

- 1. *userconfig.OVERWRITE\_PRESETS* defines the color preset pool items that will be created or overwritten by the Color FX Picker to use as the base values for color effects. This variable should have at least two numbers inside the brackets, all separated by a comma. EXAMPLES:
	- a. {31, 32}
	- b. {101, 102, 103}
- 2. *userconfig.IMAGE\_START* defines the starting image pool number that will be used to store the images for the Color FX Picker. This variable must be a whole number.
- 3. *userconfig.MACRO\_START* defines the starting macro pool number that will be used to store the macros that the Color FX Picker layout triggers. This variable must be a whole number.
- 4. *userconfig.LAYOUT SLOT* defines the layout pool number that will be used to store the Color FX Picker layout. This variable must be a whole number.
- 5. **userconfig.LAYOUT\_NAME** defines the name that will be used to label the Color FX Picker layout in the layout pool. This variable can have any alphanumeric value placed within quotation marks, for example "Color FX Picker 1" *Note: due to the way that the Plugin Uninstaller Macro functions, this name cannot be the same as any other layouts in the show file. The plugin will force the user to pick a new name if the requested name is already in use.*
- 6. *userconfig.BACKGROUND\_COLOR* defines the background color that will be assigned to the layout and its elements. This color is formatted as a hex string *rrggbb.* By default, the background color is set to dark red. Examples:
	- *a. 320000 (dark red, default)*
	- *b.* 000000 *(black)*
	- *c.* ff007f *(fully saturate purple)*

#### **Step 2: Run Plugin**

Click on the Color FX Picker plugin in the Plugins Pool to begin installation.

A message will appear displaying the current User-Config Settings from the plugin script. Verify that these are set to desired values, and press [Please] to confirm.

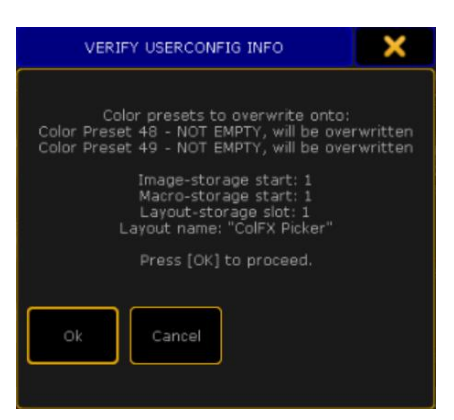

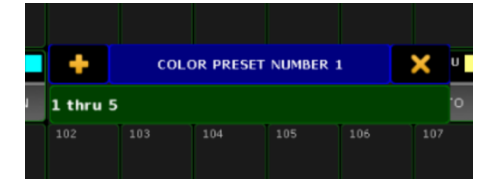

Next, input the pool item number of the color presets to be used as reference for the layout. Numbers can be input individually, followed by [Please], or as a group, for example *1 thru 5*. Once all pool items have been entered, press [Please] one more time.

Screen 2 will populate with an open Image Pool. The images shown in the pool are options that will be used to correspond to color presets in the Color FX Picker layout. Match the color preset listed in the popup window with the number label of a matching image, type the number label of the image into the popup, and press [Please].

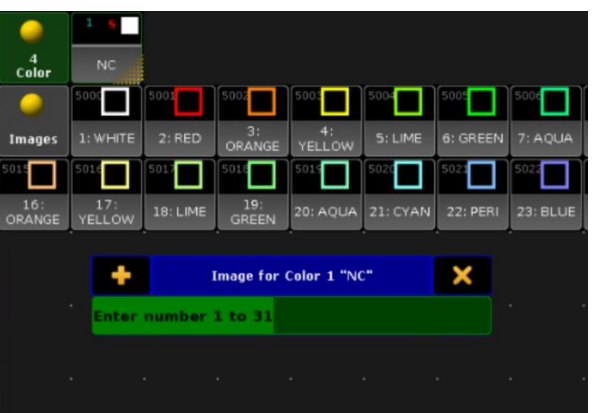

*\*Note: at this point, if the layout name given in the User-Config Settings section of the plugin script is already used by a pre-existing layout in the Layout Pool, an error message will appear and a new name will need to be entered for the layout.*

A "Plugin Successful" pop-up will confirm the installation is complete and will list the location of all generated objects (layout, macros, and images).

#### **Step 3: Using the FX Layout**

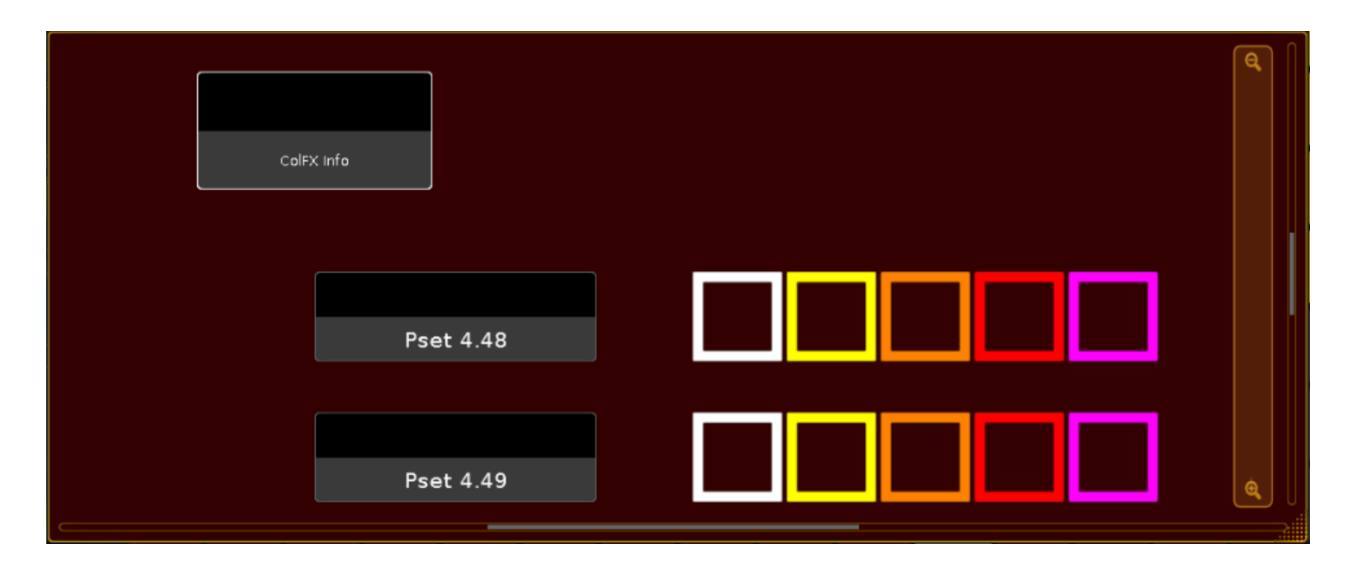

The generated layout will look similar to the layout pictured above. There will be a row of colors for each preset that was defined in the Installation Settings section of the plugin script, with a label to the left of each row.

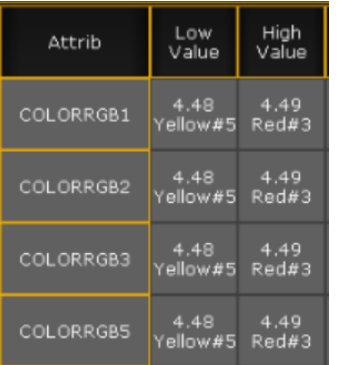

To utilize the layout, create a color effect and set the two color presets used in the plugin as the high and low values of the effect.

Every time that a color in each row of the layout is selected, the color will be copied into the preset that is referenced for the high or low value used in the color effect. This will immediately update the color effect with new color information, allowing fast transition from one color effect into another without having to create multiple color effects in a show file.

For information about show data that was installed by the Color FX Picker plugin, click the **"ColFX Info"** button in the layout. This will display information regarding the Color FX Picker layout installation in the Command Line Feedback screen, most importantly the Uninstaller macro.

MACRO INFO Uninstaller Macro: 168 Info Macro: 167 Label Macros: 165 Thru 166 Color-Overwrite Macros: 155..164 **AYOUT** INFO Picke Number: ۱۵ م∙

If at any point the Color FX Picker layout needs to be removed from the show file, locate and run the Uninstaller Macro listed in the ColFX Info. This will remove all images, macros, and other show data that were created for this plugin.

## <span id="page-6-0"></span>Advanced Use

#### <span id="page-6-1"></span>Incorporating More Than Two Color Presets

The Color FX Picker plugin can be used for live update of more than just 2 color presets, to allow live updates of multi-step chasers or to have more than two color effects running at once. To do so, simply include more than two preset numbers in the User-Config Settings section of the plugin script. This will create more lines in the generated Color FX Picker layout. Multiple effects can be made by, for example, using the first two preset lines as high and low values for the first color effect, and using the second two color presets as the next color effect. Alternatively, for effects with more than two colors, create a chaser cue stack and use the Color FX Picker presets as color information in the cues of the chaser.

#### <span id="page-6-2"></span>Combining With Other Interactive Layouts

Layouts may be combined in the MA2 software using "Copy /m" to add one layout's elements to another. When doing this, be mindful of the location of elements in each; you may have to move elements in one to avoid overlapping on the other. Also be mindful of these copied layouts when running uninstaller macros, as GiaffoDesigns uninstaller macros will delete the entire layout, including elements that were copied from a different layout.

## <span id="page-7-0"></span>Release Notes

• **v1.0.7**: initial public release

To report any potential plugin bugs, please visit [GiaffoDesigns.com/contact.](http://giaffodesigns.com/contact/)